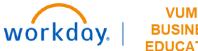

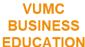

## **My Capital Requests**

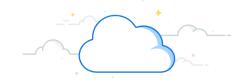

## **Capital Planning Step 1a**

The My Capital Requests page lists all Capital Request assigned to you as the primary contact. Follow the steps below to review the Capital Requests that you have created in Workday.

## From the Workday Homepage:

1. Type Capital Planning into the search bar and press enter on your keyboard.

Note: Capital Planning will be found under Tasks and Reports.

- 2. Under My Capital Requests, select Click Here ->.
- 3. Under My Capital Requests, a table appears with all of the Capital Requests that you have created. On the right side of the table, you can to View Capital Request, or Edit Capital Request.

Note: The Capital Request status can be edited only when NOT listed as Approved, In Progress, or Purchased.

4. Select **Take me home** to return to the Capital Planning Task Page.

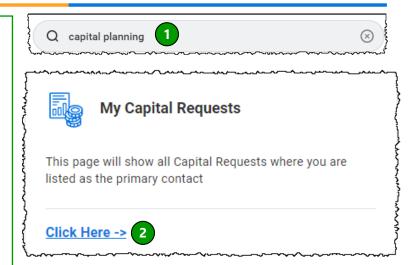

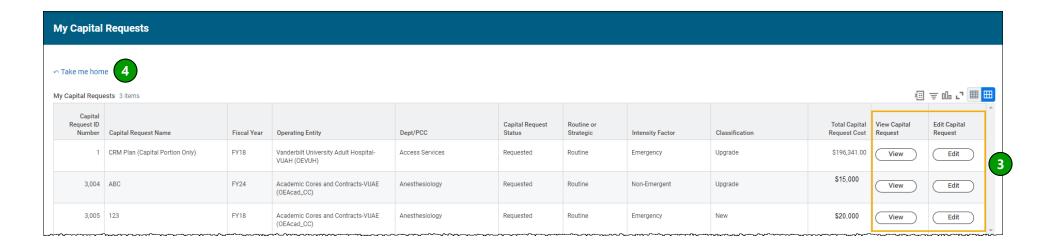

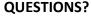

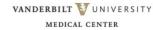